#### 重補修上網選課步驟

步驟 **1**:進入學校首頁 **https://www.mlaivs.mlc.edu.tw/**

#### 點選右側「學生專區」->進入「校務行政系統」

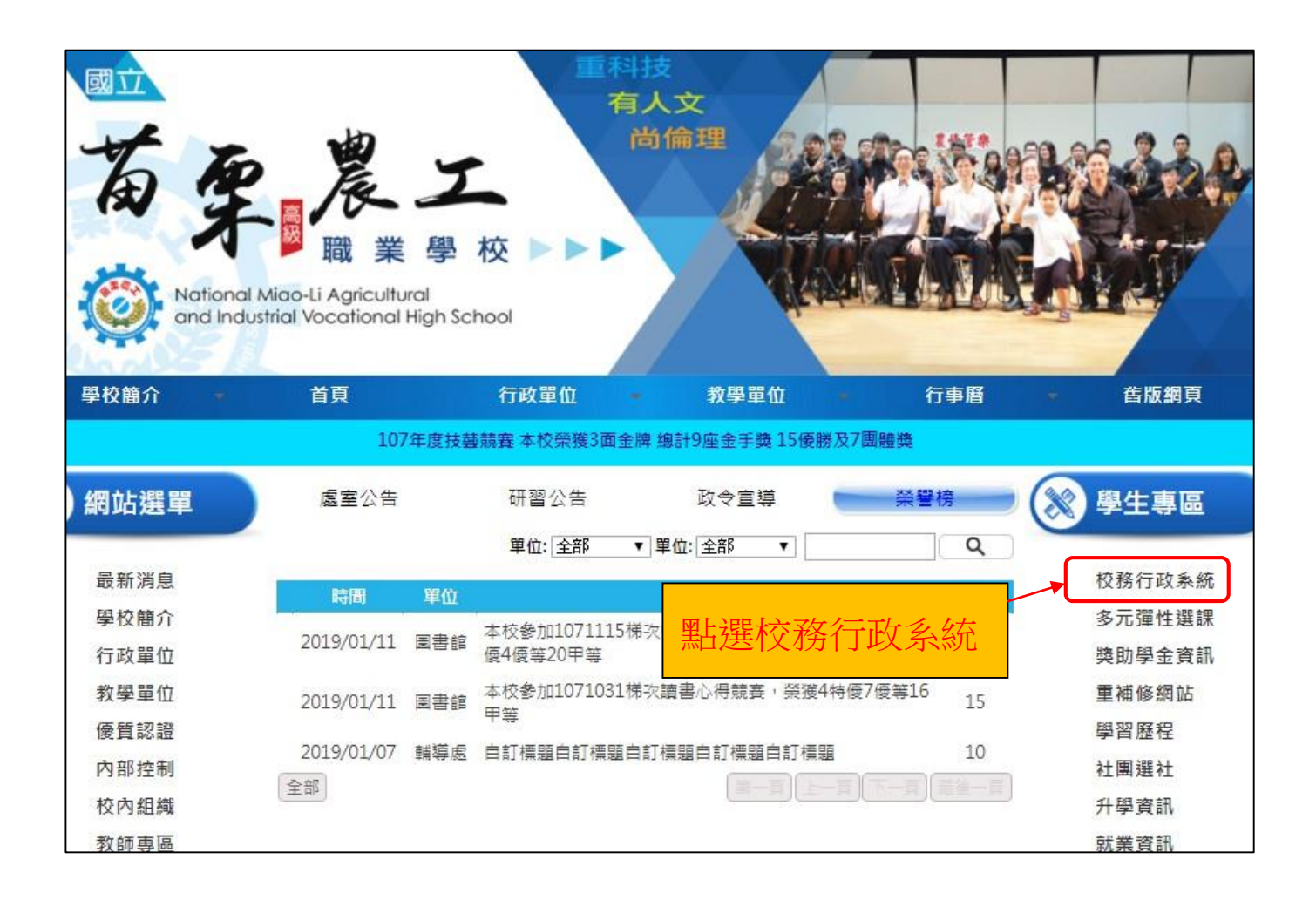

### 步驟 2:輸入「帳號」及「密碼」

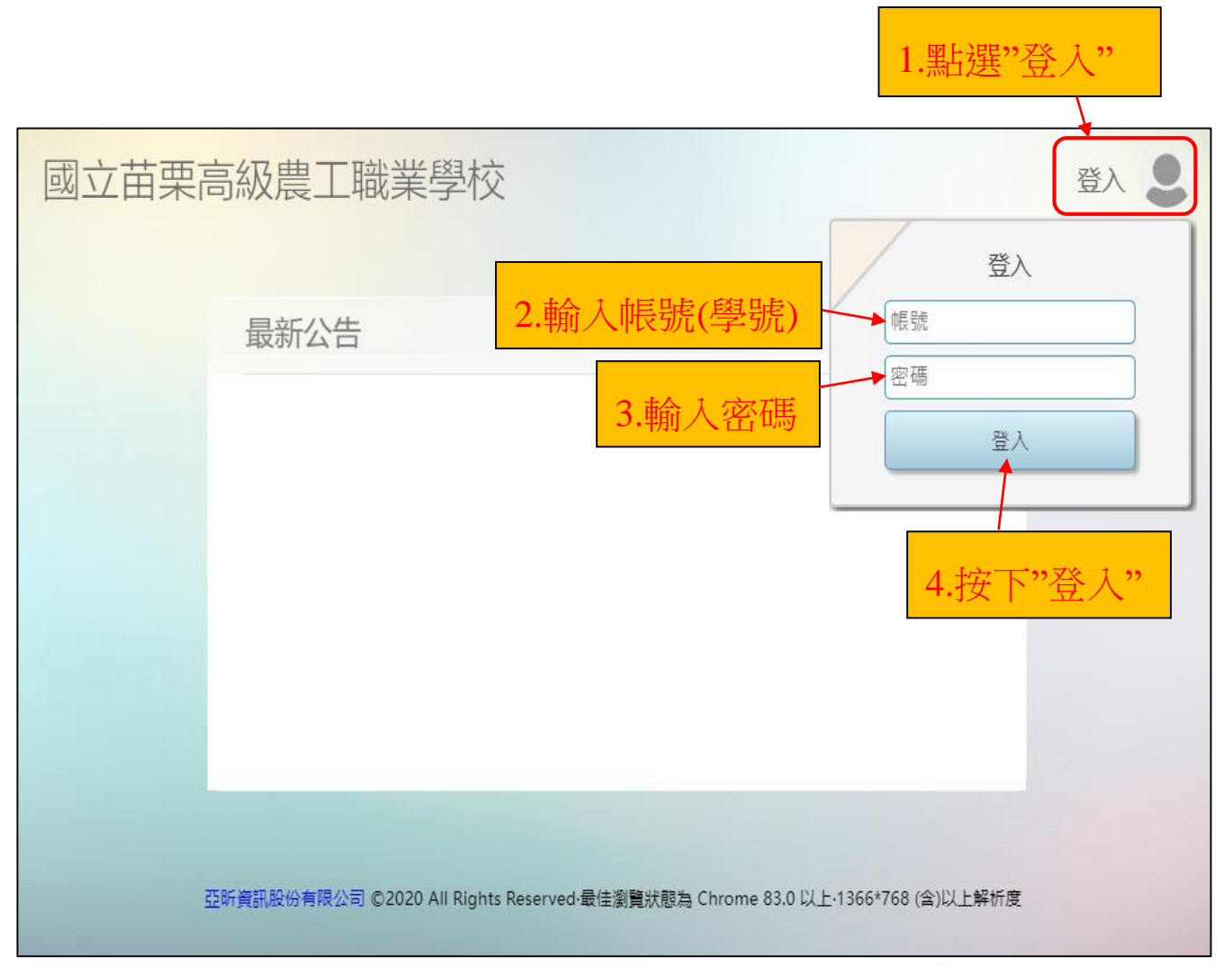

## 步驟 3:點選「重修」圖示

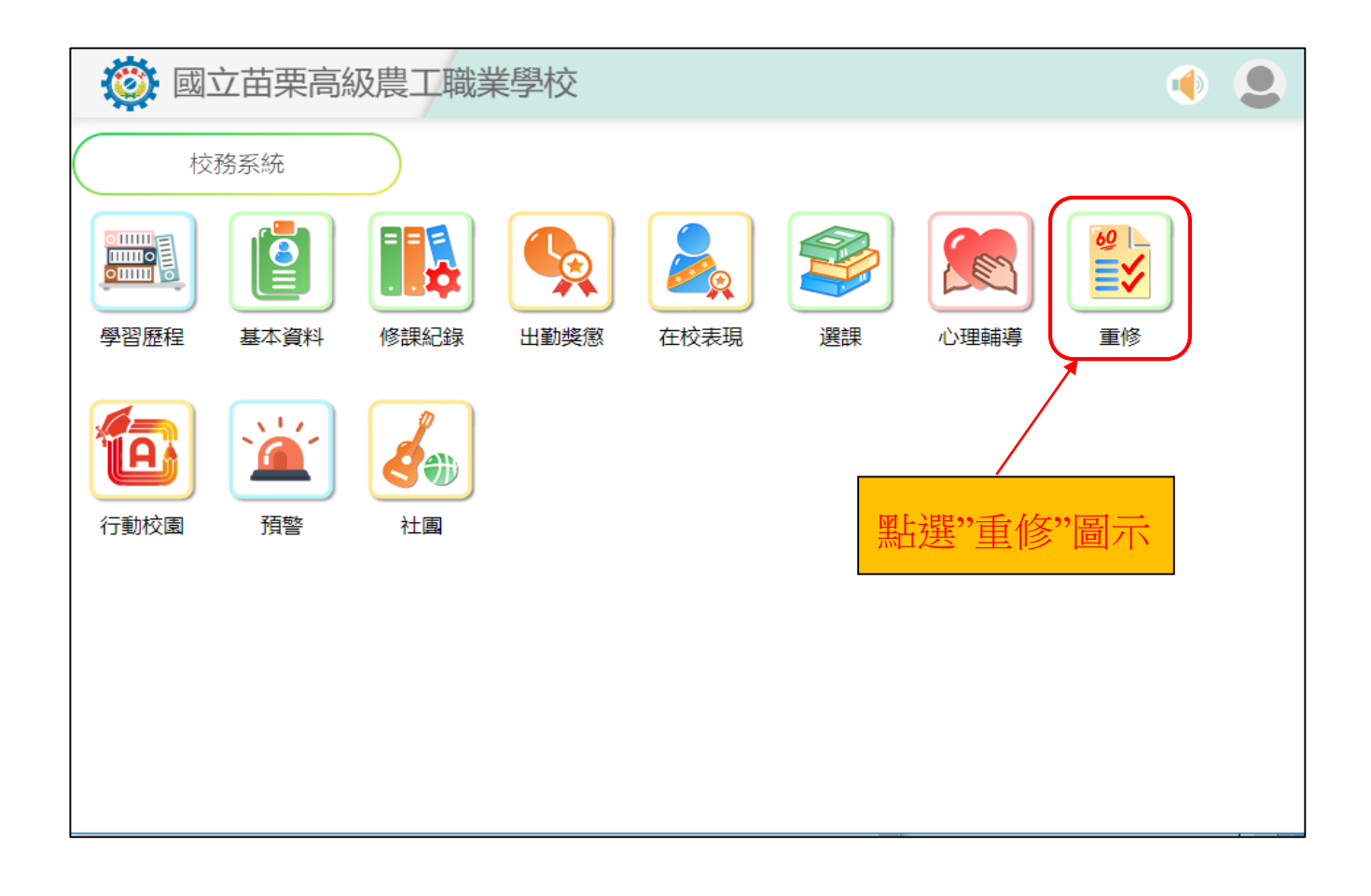

# 步驟 4:點選「重修意願調查」圖示

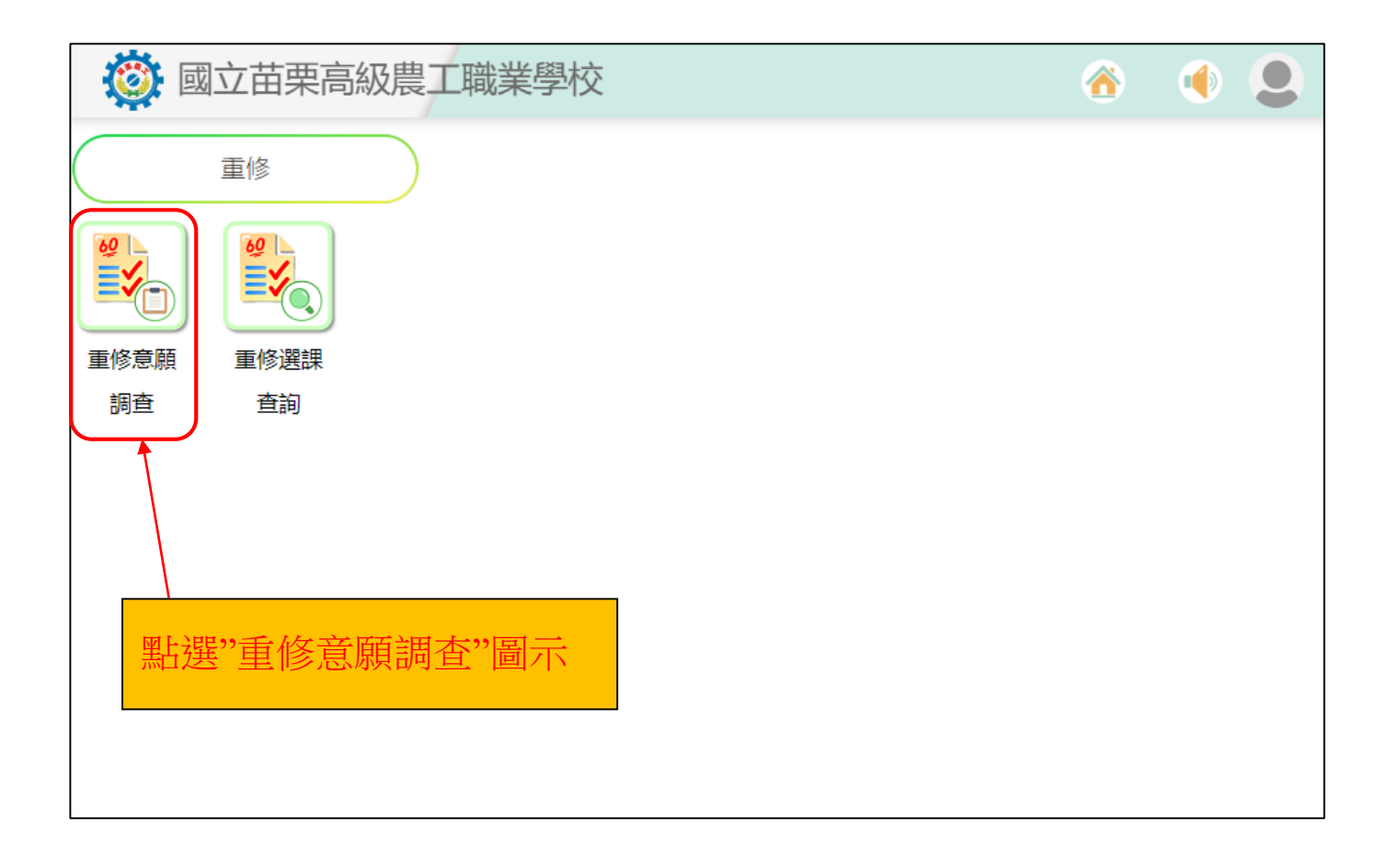

## 步驟 5:勾選「上課意願」(選課)

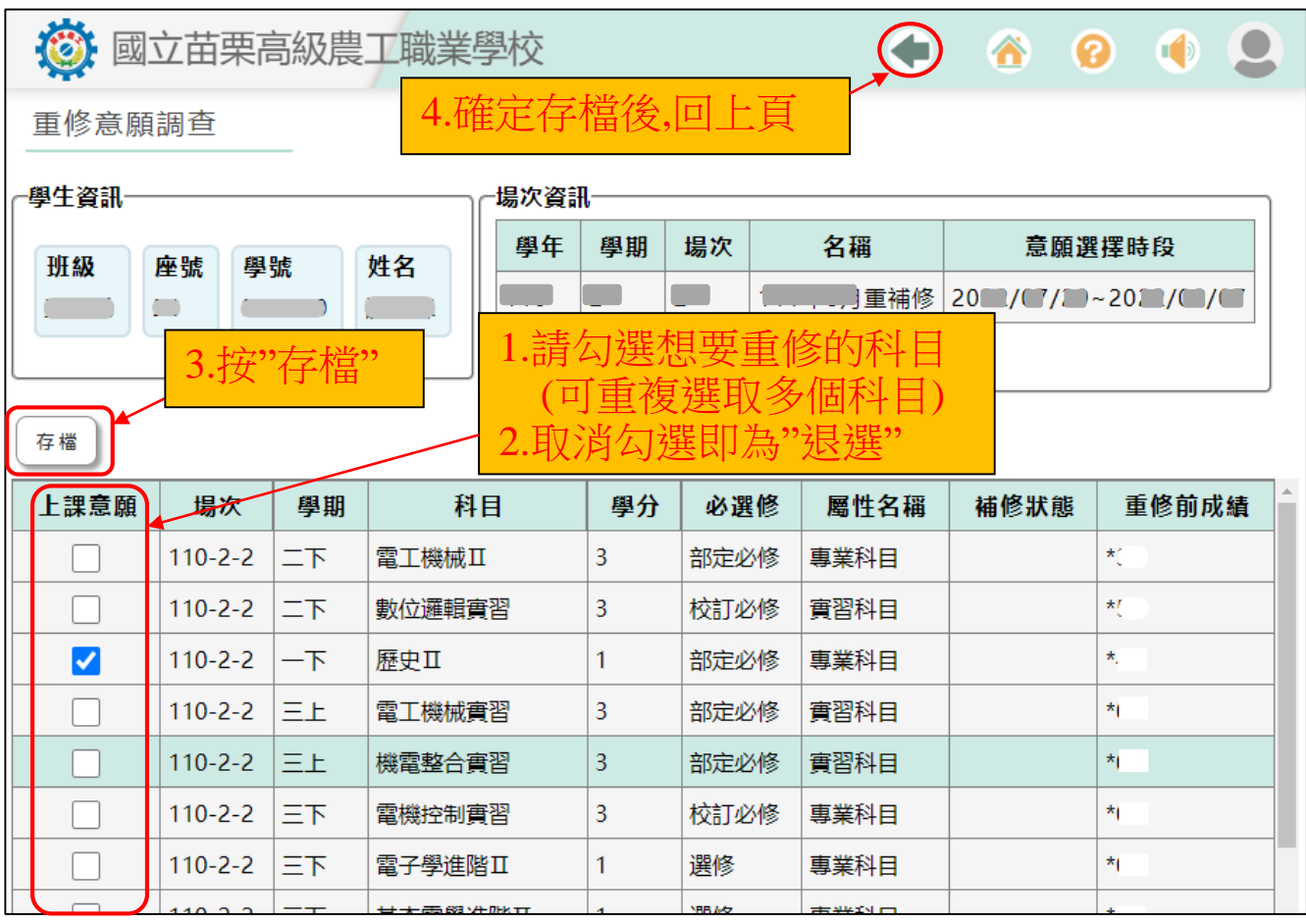

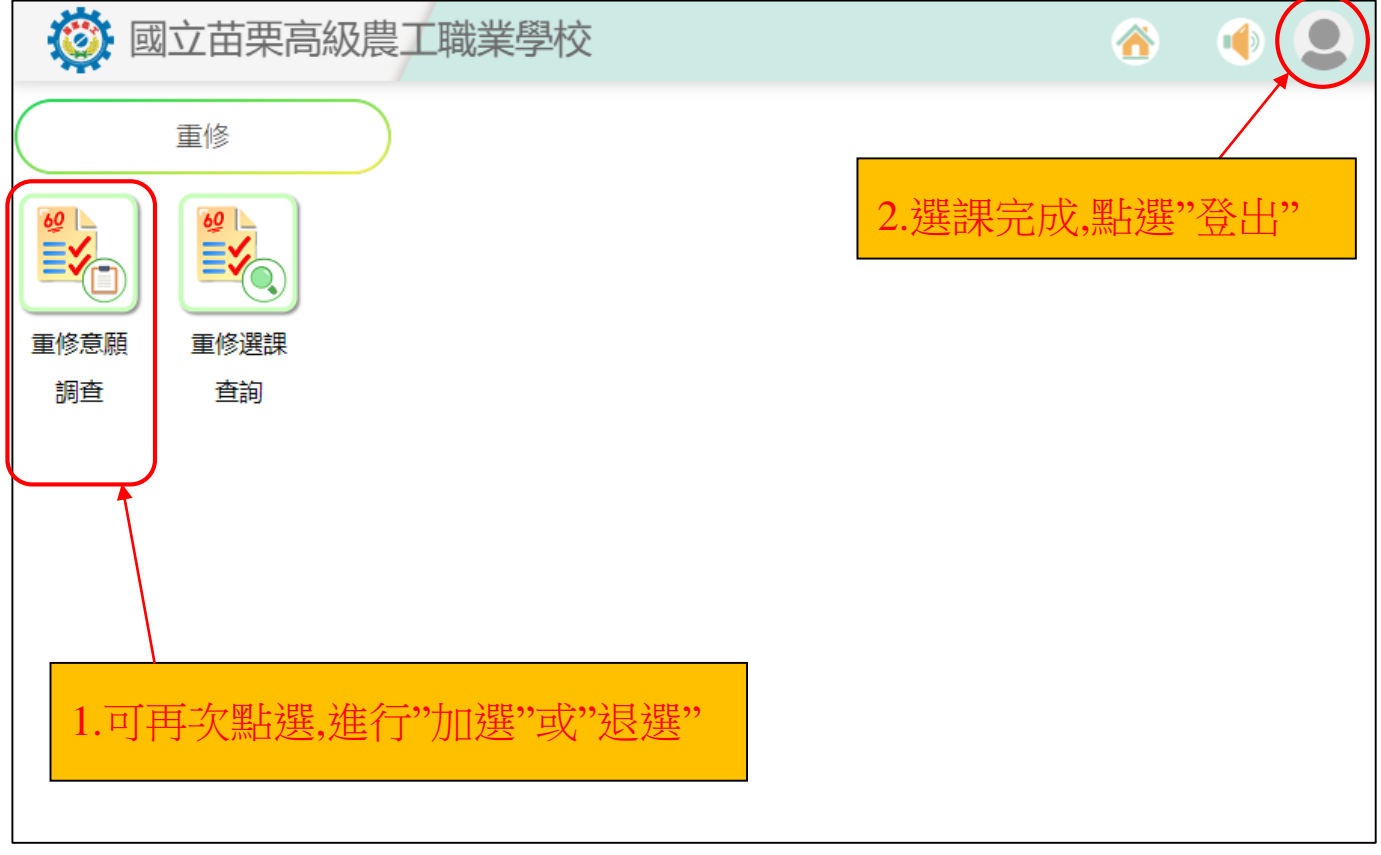

#### 備註:

- 1.步驟 5 畫面的勾選情形即為選課結果,選課結束後不再另行公告選課 結果,操作完成請務必存檔。
- **2.**請注意線上選課期限。
- **3.**所選課程會因為各期重補修開課科目屬性及修課人數而決定是否開 課,不代表所選課程一定會開課成功。
- **4.**重補修各期開課科目:
	- 上學期:共同科目下冊
	- 下學期:專業、實習科目上冊
	- 暑假 **7** 月:共同科目上冊
	- 暑假 **8** 月:專業、實習科目下冊歷史地理下冊
- 5.若有任何重補修事宜,請至教務處實研組詢問。

重補修網站:**https://www.mlaivs.mlc.edu.tw/ischool/publish\_page/41/**